# 关系型数据源-PostgreSQL数据库

## 1 概述

PostgreSQL是一个功能非常强大的、源代码开放的客户/服务器关系型数据库管理系统(RDBMS)。

本文介绍如何在smartbi中连接PostgreSQL数据库。

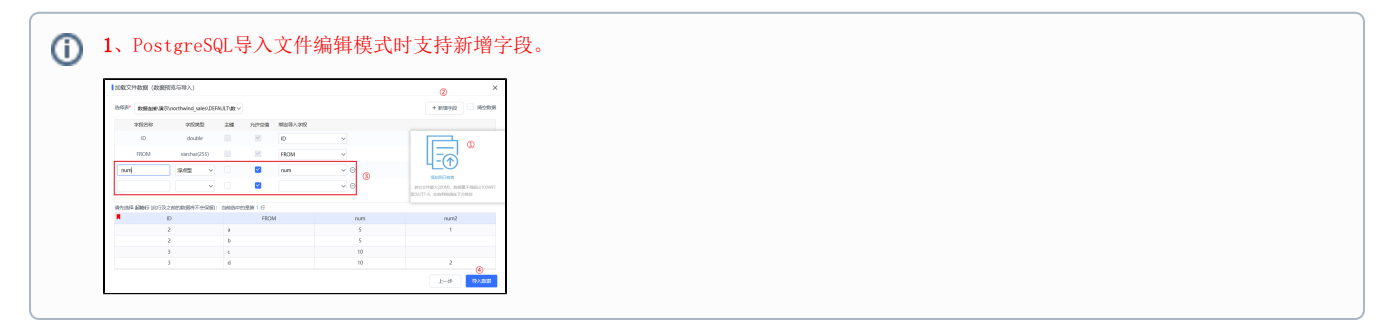

# 2 数据连接

#### 2.1 配置信息

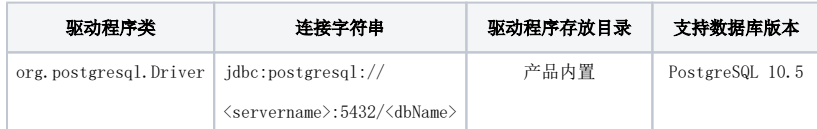

连接字符串主要信息说明:

<servername>:数据库的地址;

<dbName>:数据库名称;

以上两个信息一般可以向数据库管理员获取。

#### 2.2 连接步骤

1)登录Smartbi企业报表分析平台,选择 数据连接>关系数据库 ,点击 PostgreSQL 图标进入数据库连接界面。如下图所示:

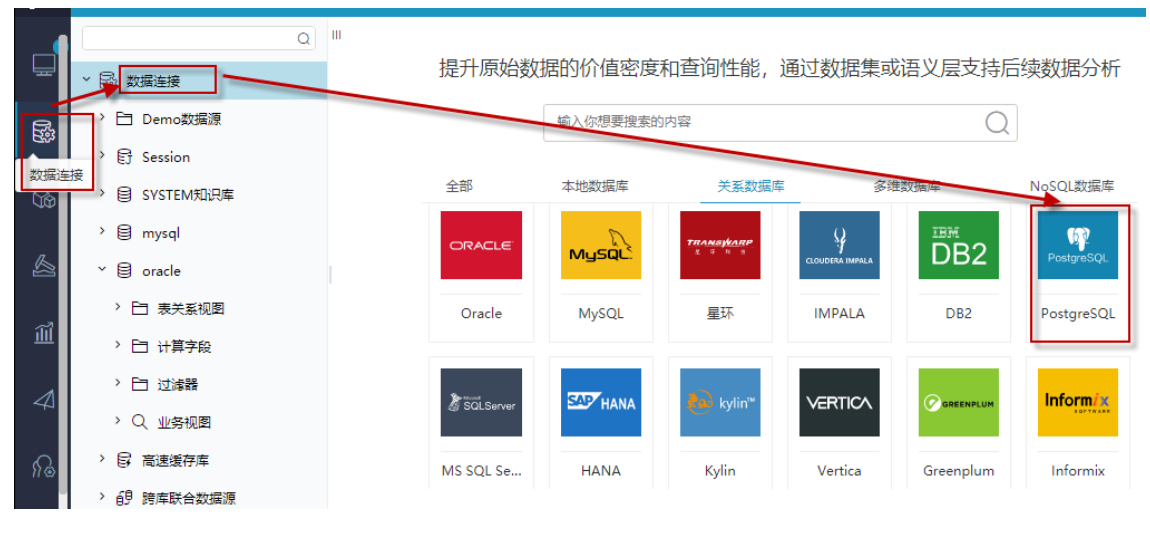

2) 根据 2.1章节 提供的配置信息, 输入数据库对应的信息。如下图所示:

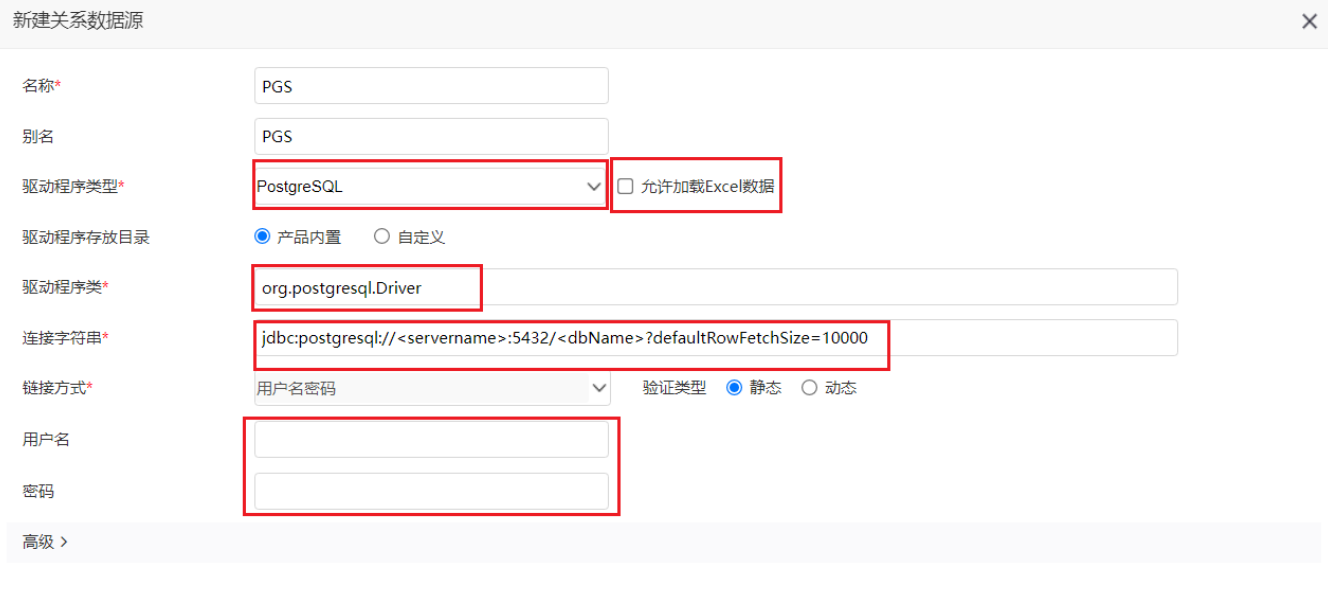

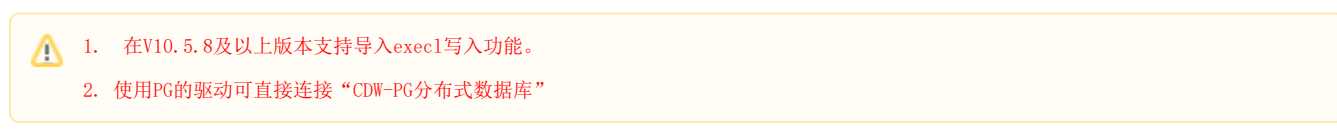

测试连接(T) 保存(S) 关闭(C)

说明:

a、名称是数据连接名称,用户可以自定义,不可为空;

b、用户名和密码是连接字符串中配置的数据库的连接用户名和密码,一般可以联系数据库管理员获取。

## 2.3 测试连接

1、信息正确输入后,点击 测试连接 , 若出现如下图的 测试通过 弹出框, 则表示可以成功连接上数据库。如下图所示:

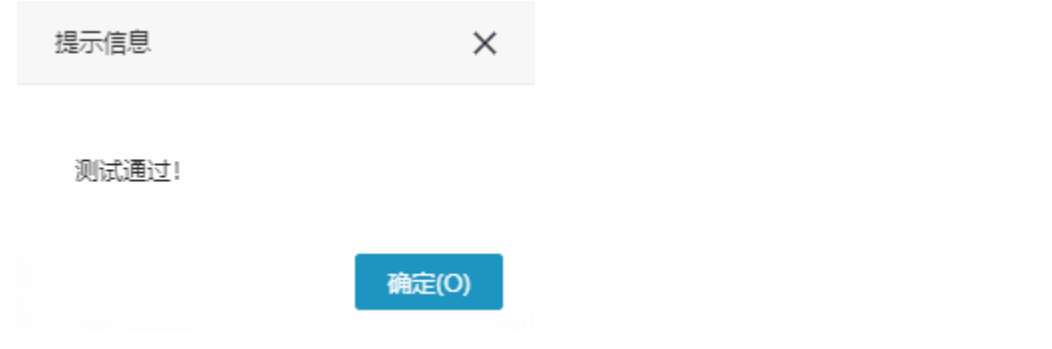

2、测试连接成功后,点击右下角的 保存 按钮,选择数据源的保存位置,保存成功后,该数据连接即添加成功。如下图所示:

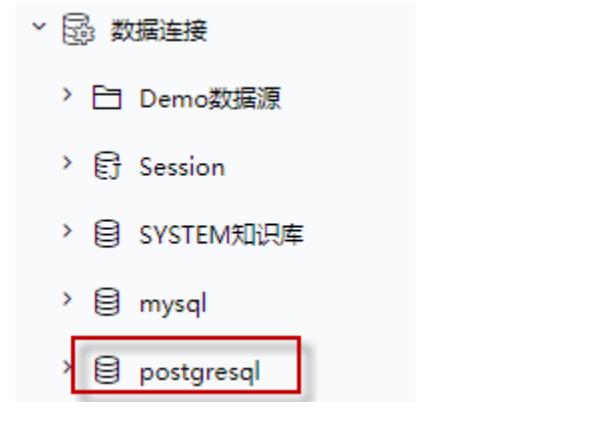

3、数据库连接成功后,可以参[考快速新建透视分析](https://wiki.smartbi.com.cn/pages/viewpage.action?pageId=83696688)、[快速新建即席查询、](https://wiki.smartbi.com.cn/pages/viewpage.action?pageId=83696686)[快速新建电子表格](https://wiki.smartbi.com.cn/pages/viewpage.action?pageId=83701890)等[快速入门使](https://wiki.smartbi.com.cn/pages/viewpage.action?pageId=69733554)用方式查看数据。